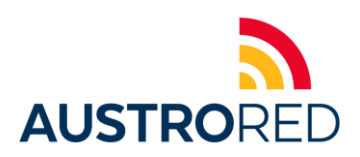

# **Dispositivos UROVO i9100**

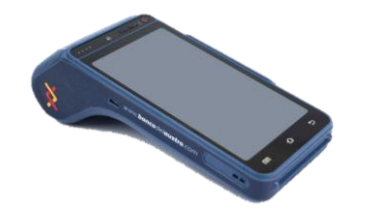

#### VENTA CORRIENTE

- 1. Ingresamos la opción de Compra
- 2. Ingresamos el monto sin IVA o total. Pulsar enter (el equipo automáticamente calcula aumenta/desglosa el IVA y si cobran el SERVICIO o PROPINA).
- 3. Escogemos la opción de continuar.
- 4. Deslizamos o insertamos la tarjeta del Cliente.

## VENTA DIFERIDO

- 1. Ingresamos la opción de Compra
- 2. Ingresamos el monto sin IVA o total. Pulsar enter (el equipo automáticamente calcula aumenta/desglosa el IVA y si cobran el SERVICIO o PROPINA).
- 3. Escogemos entre las opciones de con o sin intereses
- 4. Escogemos el tipo de diferido (propio o corriente, meses de gracia, plan pagos, espacial).
- 5. Escogemos la opción de continuar.
- 6. Deslizamos o insertamos la tarjeta del Cliente.

## REIMPRESION DE VOUCHER

- 1. Seleccionamos la opción de Reimpresión.
- 2. Escogemos la transacción a reimprimir.

#### IMPRESION DE TOTALES

En el caso de que se desee sacar un reporte de las transacciones antes del depósito electrónico:

1. Seleccionamos la opción de Reportes.

#### ANULACIÓN DE VENTA

- 1. Ingresamos la opción de Anulación.
- 2. Ingrese la clave 123…continuar.
- 3. Aparece en pantalla las ventas realizadas en el día.
- 4. Seleccionamos la venta que vamos anular. (verificamos valor y #referencia).
- 5. Deslizamos o insertamos la tarjeta del Cliente.

## DEPOSITO ELECTRÓNICO

- 1. Ingresamos la opción de Cierre
- 2. Ingrese la clave 123…continuar.
- 3. Procesa las ventas diarias.
- 4. Al final de la tirilla tiene que salir mensaje su lote #0001 ha sido depositado.